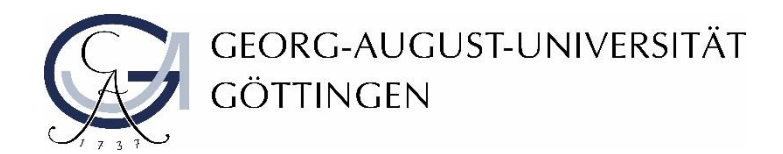

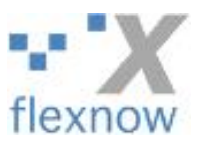

# Umfrage zur Noteneingabe in FlexNow - Informationen zu den häufigsten Fragen und Anmerkungen

Stand: November 2016

- 1. [Was ist der CSV-Export/Import und wie verwendet man](#page-0-0) ihn?
- 2. [Was verbirgt sich hinter der Funktion](#page-1-0) "E-Mail an alle Teilnehmer versenden" und wofür kann man sie [nutzen?](#page-1-0)
- 3. Unbenotete Prüfungen schneller eintragen: CSV [oder Sammelbearbeitung](#page-2-0)
- 4. [Vorläufige Noten über FlexNow bekannt geben](#page-2-1)
- 5. [Was ist die Automatische](#page-2-2) Notenfreigabe?
- 6. Welche Module werden in der Liste "Prüfung" [angezeigt und wie sind sie sortiert?](#page-3-0)

### <span id="page-0-0"></span>1. Was ist der CSV-Export/Import und wie verwendet man ihn?

Sie können jede Teilnehmerliste als CSV (eine Art Excel-Datei) herunterladen, die Ergebnisse eintragen und anschließend in FlexNow2 wieder hochladen. Gerade bei großen Teilnehmerlisten kann so die Noteneingabe deutlich erleichtert werden.

Außerdem können Sie die CSV-Datei auch individuell um weitere Spalten ergänzen, um so auch andere Vorgänge rund um die Prüfung mit zu verwalten (z.B. ein tatsächliches Abgabedatum bei Hausarbeiten). Einige Spalten können Sie auch entfernen. Was allerdings nicht geht, ist Zeilen hinzuzufügen, um weitere Teilnehmer mit auf die Liste in FlexNow hinzuzufügen. Nachmeldungen kann nur das Prüfungsamt vornehmen.

Wichtig ist beim Verändern der Datei, dass mindestens die Spalten *Matrnr* und *Note* erhalten und ihre Spaltenüberschriften unverändert bleiben. Wenn Sie Werte in den Spalten *Punkte* oder *Prfbem* (bei unbenoteten Prüfungen) hochladen möchten, muss auch dort die Spaltenüberschrift unverändert bleiben.

Wichtig ist auch, dass die Datei eine CSV-Datei bleibt und nicht als Excel gespeichert wird; das kann FlexNow beim Hochladen nicht lesen. Wir empfehlen zudem, die Datei zuerst zu speichern, bevor man sie öffnet und bearbeitet, da andernfalls eine schreibgeschützte Version geöffnet wird und das Speichern umständlicher wird.

Wie gehen Sie nun also vor? Laden Sie die Teilnehmerliste einer Prüfung und laden Sie dann die CSV-Datei über den Button "Export als CSV" herunter. Speichern Sie sie lokal auf Ihrem Rechner oder auf einem gemeinsamen Laufwerk, auf das ggf. auch die Dozierenden Zugriff haben. Es muss nun nur die Spalte Note gefüllt werden, die Prüfungsbemerkung setzt FlexNow daraus automatisch. Zum Hochladen wählen Sie die Prüfung aus und Laden die Teilnehmerliste. In der Sektion "CSV-Import" gehen Sie auf "Durchsuchen" und wählen die entsprechende CSV-Datei aus. Zum Schluss den Button "Datei abschicken" nicht vergessen. In einer Tabelle darunter wird Ihnen nach erfolgreichem Import angegeben, an welchen Teilnehmern Änderungen vorgenommen wurden. Die Einträge sind automatisch gespeichert. Sofern die Ergebnisse selbst freigegeben werden dürfen, muss noch der Button "Noten freischalten" gedrückt werden.

Bei unbenoteten Prüfungen lassen Sie die Spalte *Note* leer und füllen stattdessen die Spalte *Prfbem* mit der entsprechenden Ziffer:

- 7 = Bestanden
- 8 = Nicht bestanden
- 44 = Studienvorleistung erfüllt (wenn die Prüfung genau diese Vorleistung ist)
- 45 = Studienvorleistung nicht erfüllt (wenn die Prüfung genau diese Vorleistung ist)

Bei Jura-Prüfungen ist zu beachten, dass nicht alle Studierenden Ergebnisse nach der gleichen Notentabelle benötigen. Nur das Staatsexamen Rechtswissenschaft hat die Jura-Notentabelle (18-1 Punkte); alle anderen, auch der 2-Fächer-Bachelor Rechtswissenschaft, benötigen die Bachelor- /Master-Notentabelle (1,0-5,0). FlexNow übernimmt aber hier für Sie die Unterscheidung: Tragen Sie im CSV die Bewertung in Jura-Punkten (18-1) bei allen in die Spalte *Note* ein und FlexNow rechnet beim Verbuchen automatisch um. Bis zum Verbuchen steht bei den Studierenden mit Bachelor- /Master-Notentabelle der Hinweis "Punkte erfasst".

Die Spalte *Punkte* können Sie (bei nicht-Juraprüfungen) verwenden, um zusätzlich Prüfungspunkte (z.B. Klausurpunkte) oder Prozente anzugeben, die der Studierende erzielt hat. FlexNow kann daraus allerdings keine Note errechnen; die Note muss immer explizit mit eingetragen werden.

## <span id="page-1-0"></span>2. Was verbirgt sich hinter der Funktion "E-Mail an alle Teilnehmer versenden" und wofür kann man sie nutzen?

Sie können an alle Studierenden auf der Teilnehmerliste einer Prüfung eine E-Mail versenden. Sie bestimmen frei, wie die E-Mail aussieht:

Absender: Sie können wählen zwischen der eigenen Mailadresse (wenn Sie nicht selbst der Dozent sind), der Mail-Adresse des Prüfenden oder der allgemeinen Flexnow-Adresse [pruefung@uni-goettingen.de,](mailto:pruefung@uni-goettingen.de) von der die Studierenden auch die anderen Systemmails (z.B. Anmeldebestätigungen, Benachrichtigung über neue Ergebnisse) erhalten. Bitte beachten Sie, dass Sie bei den ersten beiden Optionen (Mitarbeiter- bzw. Prüfer-Adresse) Antwortmails der Studierenden erhalten können.

Betreff: Text frei wählbar.

Anrede: Im Allgemeinen "Liebe Studierende", beim Anhängen von Noten eine persönliche Anrede "Liebe Frau Müller".

Text der E-Mail: Text ist frei wählbar.

Zusätzlich haben Sie zwei Optionen:

- den Adressatenkreis eingrenzen und
- die Note des Studierenden anhängen.

Mit der ersten Option versenden Sie die Mail nur an diejenigen Studierenden, bei denen Sie eine Note eingegeben und gespeichert, aber noch nicht freigegeben (bzw. ans Prüfungsamt gemeldet) haben. Mit der zweiten Option erhält jeder Studierende in seiner persönlichen Mail ausschließlich seine eigene Note.

Gerade in Zusammenhang mit diesen beiden Optionen bietet sich die Mail-Funktion also sehr gut an, um vorläufige Noten bekannt zu geben und evtl. auf eine Klausureinsicht hinzuweisen. Oder andere Dinge, die im direkten Zusammenhang mit der Prüfung stehen. Bei freigegebenen und verbuchten Ergebnissen schickt FlexNow automatisch eine Mail an die Studierenden – das brauchen Sie also nicht zu machen.

#### <span id="page-2-0"></span>3. Unbenotete Prüfungen schneller eintragen: CSV oder Sammelbearbeitung

Um bei unbenoteten Prüfungen nicht jedes Ergebnis einzeln eingeben und speichern zu müssen, haben Sie zwei Hilfen zur Verfügung: CSV-Import und Sammelbearbeitung.

Mit dem CSV-Import können Sie die Bewertungen als Ziffern in der Spalte *Prfbem* oft schneller eintragen und hochladen, siehe die Erklärung unter Punkt 1 "Was ist der CSV-Export/Import und wie verwendet man ihn?".

Die Sammelbearbeitung bietet sich an, wenn der Großteil der Teilnehmer die gleiche Prüfungsbemerkung bekommen soll. Dann würden Sie die Ausnahmen (z.B. von 20 Teilnehmer haben nur 2 nicht bestanden) manuell eingeben und speichern. Für den Rest (der bisher dahin noch die Prüfungsbemerkung < Ohne> hat) können Sie in der Sektion "Sammelbearbeitung" die Prüfungsbemerkung mit zwei Klicks setzen. Wählen Sie die entsprechende Bemerkung aus und drücken Sie "Speichern". Mit "Zurücksetzen" können Sie die Bemerkungen für alle noch nicht verbuchten Teilnehmer zurücksetzen, falls Sie sich vertan haben.

Wenn Ihre Fakultät die automatische Notenfreigabe erlaubt, vergessen Sie bitte in keinem Fall, die Bewertungen Noten auch freizugeben.

#### <span id="page-2-1"></span>4. Vorläufige Noten über FlexNow bekannt geben

An manchen Lehrstühlen ist es üblich den Studierenden ihre vorläufigen Noten mitzuteilen und die finalen Noten erst nach einer Klausureinsicht oder anderen Prüfungsbesprechung freizugeben. Damit keine öffentlichen Aushänge gemacht werden (was aus Datenschutzgründen nicht empfohlen ist), unterstützt FlexNow Sie in diesem Verfahren.

<span id="page-2-2"></span>Geben Sie die vorläufigen Noten in der Teilnehmerliste ein und speichern Sie diese. Die Freigabe machen Sie (bzw. das Prüfungsamt, wenn bei Ihnen keine automatische Notenfreigabe gemacht wird) aber erst, wenn die finalen Noten feststehen. Mit der E-Mail-Funktion in FlexNow können Sie die Teilnehmer nun über Ihre vorläufige Note informieren (siehe auch Punkt 2 "Was verbirgt sich hinter der Funktion "E-Mail an alle Teilnehmer versenden" und wofür kann man sie nutzen?"). Mit der Option "Note anhängen" erhält jeder nur seine eigene Note, der Datenschutz ist gewahrt. Nach der Klausureinsicht können die Bewertungen ggf. noch geändert und dann erst freigegeben werden.

### 5. Was ist die automatische Notenfreigabe?

An den meisten Fakultäten (außer der Juristischen Fakultät, der Theologischen Fakultät und der ZESS, sowie teilweise der Fakultät für Chemie) müssen die Noten nicht mehr vom Prüfungsamt freigegeben und verbucht werden. Stattdessen können die Prüfer (bzw. die noteneingebenden Mitarbeiter) dies selbstständig tun. Dafür gibt es in der Noteneingabe den sogenannten Freischaltbutton "Noten freischalten". Ob dieser Button zu sehen ist, hängt von der Fakultät und dem Dozenten ab, nicht von dem Mitarbeiter der die Ansicht des Dozenten aufruft.

Wenn Sie Bewertungen (Noten oder Prüfungsbemerkungen) eintragen, speichern und den Freischaltbutton drücken, werden die neu eingetragenen Bewertungen mit einem Häkchen markiert (in der Tabelle ganz vorn zu sehen). Einmal in der Stunde zur Minute 45 verbucht FlexNow diese Bewertungen dann automatisch. Bis zur Verbuchung können noch Änderungen vorgenommen werden. Mit der Verbuchung wird Ihnen das Schreibrecht für den jeweiligen Studierenden in dieser Prüfung entzogen und er/sie erhält eine Mail von FlexNow, dass ein neues Ergebnis vorliegt, je nach Einstellung beim Studierenden wird hier auch schon die persönliche Bewertung angegeben. Ab jetzt können Änderungen nur vom Prüfungsamt vorgenommen werden.

Sie müssen übrigens mit dem Freigeben nicht warten, bis alle Bewertungen einer Teilnehmerliste eingegeben sind. Da immer nur bei den Studierenden verbucht wird, die auch ein Ergebnis eingetragen haben, können Sie die Bewertungen auch nach und nach freigeben, wenn nicht alle Bewertungen zur gleichen Zeit vorliegen.

Sollten Sie mal vergessen die Noten per Knopfdruck freizugeben, wird FlexNow die eingetragenen Bewertungen nach 30 Tagen selbstständig freigeben und verbuchen.

## <span id="page-3-0"></span>6. Welche Module werden in der Liste "Prüfung" angezeigt und wie sind sie sortiert?

In der Liste "Prüfung" erscheinen alle Module (genauer: alle Modulprüfungen), die der/die Prüfende bisher angeboten hat, unabhängig davon, ob sie im aktuellen Semester angeboten werden. Damit die aktuellen Prüfungen einfacher gefunden werden, ist die Liste sortiert. Zuerst kommen alle Prüfungen, zu denen sich schon Teilnehmer angemeldet in alphabetischer Reihenfolge der Modulkürzel. Dann werden alle Prüfungen ohne Teilnehmer alphabetisch aufgeführt. Am Ende jeder Zeile stehen drei Zahlen, die Angaben zur Teilnehmerzahl machen, z.B. "[Anzahl TN: 1/0/0]". Sie geben an: 1. Anzahl angemeldeter Studierende insgesamt, 2. Anzahl Studierende mit eingetragener Note, 3. Anzahl Studierende mit verbuchten Credits. Nach vollständig abgewickelten Prüfungen sollten hier drei gleiche Zahlen stehen.

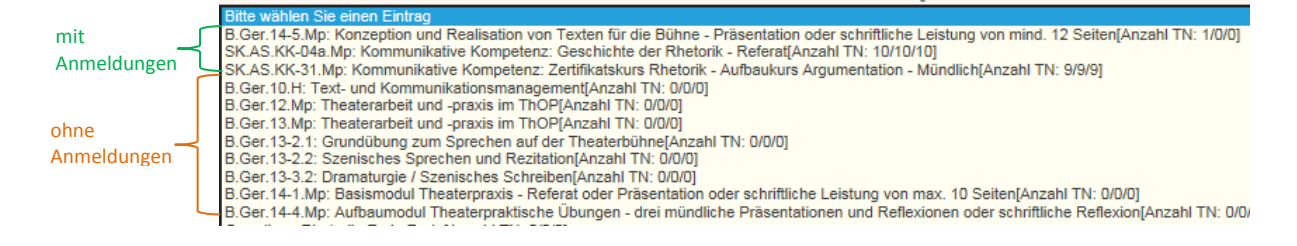